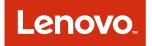

# Lenovo Inventory Tool for Microsoft System Center Configuration Manager Installation and User Guide

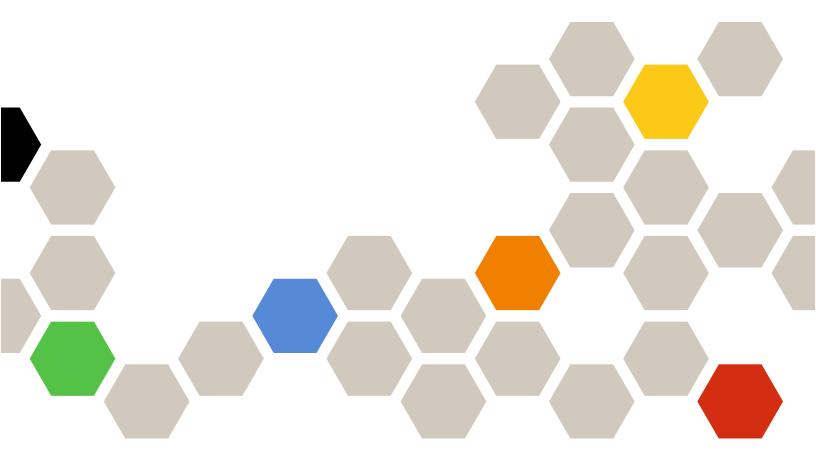

Version 6.3

#### Note

Before using this information and the product it supports, read the information in Appendix D "Notices" on page 47.

Sixth Edition (September 2016)

## © Copyright Lenovo 2014, 2016.

#### Portions © Copyright IBM Corporation 2012, 2014

LIMITED AND RESTRICTED RIGHTS NOTICE: If data or software is delivered pursuant to a General Services Administration "GSA" contract, use, reproduction, or disclosure is subject to restrictions set forth in Contract No. GS-35F-05925

# Contents

| Contents i                                                                                                    |
|----------------------------------------------------------------------------------------------------|
| Figures                                                                                                    |
| Tables                                                                                                    |
| About this publication                                                                                                    |
| Chapter 1. Lenovo Inventory Tool for<br>Microsoft System Center Configuration<br>Manager                                                                                                    |
| Chapter 2. Planning and installing                                                                                                    |
| Lenovo Inventory Tool                                                                                                    |
| Lenovo Inventory Tool                                                                                                    |
| Hardware and software requirements                                                                                                    |
| Hardware and software requirements       .       .       .       .       .       .       .       .       .       .       .       .       .       .       .       .       .       .       .       .       .       .       .       .       .       .       .       .       .       .       .       .       .       .       .       .       .       .       .       .       .       .       .       .       .       .       .       .       .       .       .       .       .       .       .       .       .       .       .       .       .       .       .       .       .       .       .       .       .       .       .       .       .       .       .       .       .       .       .       .       .       .       .       .       .       .       .       .       .       .       .       .       .       .       .       .       .       .       .       .       .       .       .       .       .       .       .       .       .       .       .       .       .       .       .       . |
| Hardware and software requirements<                                                                                                    |
| Hardware and software requirements<                                                                                                    |
| Hardware and software requirements<                                                                                                    |
| Hardware and software requirements<                                                                                                    |
| Hardware and software requirements<                                                                                                    |
| Hardware and software requirements<                                                                                                    |
| Hardware and software requirements<                                                                                                    |
| Hardware and software requirements<                                                                                                    |

| Chapter 3. Working with Lenovo<br>Inventory Tool and System Center<br>Configuration Manager 2007                                                   | 17 |
|----------------------------------------------------------------------------------------------------|----|
| Deploy the Lenovo Inventory Tool client package<br>from the Microsoft System Center Configuration<br>Manager server to the Microsoft System Center |    |
| Configuration Manager client                                                                                                    | 17 |
| Microsoft System Center Configuration Manager server.                                                                                              | 28 |
| Chapter 4. Working with Lenovo<br>Inventory Tool and Microsoft System                                                                              |    |
| Center Configuration 2012                                                                                                    | 31 |
| Deploying the Lenovo Inventory Tool client<br>package from the Microsoft System Center<br>Configuration Manager server to Microsoft System         |    |
| Center Configuration Manager client.                                                                                                    | 31 |
| Viewing hardware inventory of clients from the<br>Microsoft System Center Configuration Manager<br>server.                                         | 38 |
| server                                                                                                    | 30 |
| Appendix A. Troubleshooting                                                                                                    | 41 |
| Appendix B. Accessibility features                                                                                                    | 43 |
| Appendix C. System firewall                                                                                                    | 45 |
| settings                                                                                                    | 40 |
| Appendix D. Notices                                                                                                    | 47 |
| Trademarks                                                                                                    | 48 |
| Important notes                                                                                                    | 48 |

# **Figures**

| 1.  | Preparing to Install Lenovo Inventory   |
|-----|-----------------------------------------|
|     | Tool                                    |
| 2.  | SCCM 2007 or later not installed        |
|     | message                                 |
| 3.  | InstallShield Wizard Welcome page for   |
|     | Lenovo Inventory Tool 8                 |
| 4.  | Software License agreement 9            |
| 5.  | Destination folder                      |
| 6.  | Lenovo Inventory Tool Run Cycle         |
| 7.  | Example of invalid value for Week 12    |
| 8.  | Ready to install the program page 13    |
| 9.  | Installation progress being depicted 14 |
| 10. | InstallShield Wizard Completed 15       |
| 11. | Lenovo Inventory Tool Client package 17 |
| 12. | Distribute Lenovo Inventory Tool Client |
|     | package                                 |
| 13. | Distribute Package Wizard welcome       |
|     | page                                    |
| 14. | Distribution Points page                |
| 15. | Advertise Program page                  |
| 16. | Select Program page                     |

| 17. | Advertisement Target page             |  | 23 |
|-----|---------------------------------------|--|----|
| 18. | Advertisement Name page               |  | 24 |
| 19. | Advertisement Subcollection page      |  | 25 |
| 20. | Advertisement Schedule page           |  | 26 |
| 21. | Assign Program page                   |  | 27 |
| 22. | Wizard Completed page                 |  | 28 |
| 23. | Select client                         |  | 28 |
| 24. | Start Resource Explorer wizard        |  | 29 |
| 25. | Look for hardware inventory           |  | 29 |
| 26. | Lenovo Inventory ToolClient package . |  | 31 |
| 27. | Deploy Lenovo Inventory Tool package  |  | 31 |
| 28. | General page                          |  | 32 |
| 29. | Content page                          |  | 33 |
| 30. | Deployment Settings page              |  | 34 |
| 31. | Scheduling page                       |  | 35 |
| 32. | User Experience page                  |  | 36 |
| 33. | Summary page                          |  | 37 |
| 34. | Completion page                       |  | 38 |
| 35. | Select client                         |  | 39 |
| 36. | Start Resource Explorer               |  | 39 |
| 37. | View hardware inventory               |  | 40 |

iv Lenovo Inventory Tool for Microsoft System Center Configuration ManagerInstallation and User Guide

# Tables

| 1. | Frequently used terms and acronyms | • |  | . v | ii |
|----|------------------------------------|---|--|-----|----|
|    |                                    |   |  |     |    |

- 4. Ports used by Lenovo Inventory Tool for Microsoft System Center Configuration Manager . . . 45

vi Lenovo Inventory Tool for Microsoft System Center Configuration ManagerInstallation and User Guide

# About this publication

This Users Guide provides the latest information for Lenovo Inventory Tool for Microsoft System Center Configuration Manager 2007. Lenovo Inventory Tool is used to view Lenovo hardware inventory of the SCCM client.

# **Conventions and terminology**

Paragraphs that start with a bold **Note**, **Important**, or **Attention** are notices with specific meanings that highlight key information.

Note: These notices provide important tips, guidance, or advice.

**Important:** These notices provide information or advice that might help you avoid inconvenient or difficult situations.

**Attention:** These notices indicate possible damage to programs, devices, or data. An attention notice appears before the instruction or situation in which damage can occur.

| Term or acronym | Definition                                    |
|-----------------|-----------------------------------------------|
| DSA             | Lenovo Dynamic System Analysis                |
| MSCCM           | Microsoft System Center Configuration Manager |
| SCCM            | System Center Configuration Manager           |
| SEP             | Lenovo System Enablement Pack                 |
| SSL             | Secure Sockets Layer                          |
| UXSP            | UpdateXpress System Pack Installer            |
| UXSPI           | UpdateXpress System Pack                      |
| WSUS            | Windows Server Update Services                |

Table 1. Frequently used terms and acronyms

#### Web resources

The following web pages provide resources for understanding, using, and troubleshooting System x , Lenovo BladeCenter servers, and systems management tools.

#### System Management with Lenovo XClarity Solutions

This website provides an overview of the Lenovo XClarity solutions that integrate System x and Flex System hardware to provide system management capability:

• System Management with Lenovo XClarity Solution website

#### Lenovo technical support portal

This website can assist you in locating support for hardware and software:

Lenovo Support Portal website

#### Microsoft System Center Configuration Manager page

Microsoft System Center Configuration Manager 2007 website

# Chapter 1. Lenovo Inventory Tool for Microsoft System Center Configuration Manager

Through its alliance with Microsoft System Center products Microsoft System Center Configuration Manager 2007 (SCCM), Lenovo Inventory Tool for Microsoft System Center Configuration Manager reduces the time and effort it takes to view the hardware inventory of clients from the server.

Lenovo Inventory Tool for Microsoft System Center Configuration Manager is free of charge.

Lenovo Inventory Tool for Microsoft System Center Configuration Manager provides the ability to view an Lenovo hardware inventory of the SCCM client from the SCCM server.

2 Lenovo Inventory Tool for Microsoft System Center Configuration ManagerInstallation and User Guide

# Chapter 2. Planning and installing Lenovo Inventory Tool

Use this procedure to plan for and install Lenovo Inventory Tool.

#### Hardware and software requirements

The topics in the section describe the hardware and software requirements for Lenovo Inventory Tool.

#### Hardware requirements

Lenovo Inventory Tool can be run on a non-Lenovo server or Lenovo server that supports the Windows operating system and SCCM.

## Supported operating systems

Lenovo Inventory Tool tool supports the following Windows operating systems:

- Windows Server 2003 SP2/R2
- Windows Server 2003 SP2/R2 x64
- Windows Server 2008 SP1/SP2
- Windows Server 2008 SP1/SP2 x64
- Windows Server 2008 SP1/R2
- Windows Server 2012
- Windows Server 2012 R2

## **Required software**

Microsoft System Center Configuration Manager 2007 or 2012 is required.

## Supported systems and software

This section describes the hardware and software that is supported by Lenovo Inventory Tool for Microsoft System Center Configuration Manager.

## Supported Microsoft System Center products

Lenovo Inventory Tool for Microsoft System Center Configuration Manager supports the followingMicrosoft System Center products:

- Microsoft System Center Configuration Manager 2007 R2/R3
- Microsoft System Center Configuration Manager 2007 SP2
- Microsoft System Center Configuration Manager 2012
- Microsoft System Center Configuration Manager 2012 SP1
- Microsoft System Center Configuration Manager 2012 R2

# **Supported client systems**

The supported client systems for Lenovo Inventory Tool are listed in the following table.

#### Supported systems

Table 2. Supported Lenovo systems

| Product family name                     | Machine type           |
|-----------------------------------------|------------------------|
| Lenovo BladeCenter HS20                 | 1883, 8843             |
| Lenovo BladeCenter HS21                 | 1885, 8853             |
| Lenovo BladeCenter HS22                 | 7870, 1936, 1911       |
| Lenovo BladeCenter HS22V                | 1949, 7871             |
| Lenovo BladeCenter HS23                 | 7875, 1929             |
| Lenovo BladeCenter HS23E                | 8038, 8039             |
| Lenovo BladeCenter HX5                  | 1909, 1910, 7872, 7873 |
| Lenovo BladeCenter LS21                 | 7971                   |
| Lenovo BladeCenter LS22                 | 7901                   |
| Lenovo BladeCenter LS42                 | 7902                   |
| Lenovo Flex System x240 Compute Node    | 7162, 2588             |
| Lenovo Flex System x240 M5 Compute Node | 2591, 9532             |
| Lenovo Flex System x440 Compute Node    | 7167, 2590             |
| Lenovo NeXtScale nx360 M5               | 5465                   |
| Lenovo NeXtScale nx360 M5 DWC           | 5467, 5468, 5469       |
| Lenovo System x3550 M4                  | 7914                   |
| Lenovo ThinkServer SD350                | 5493                   |
| Lenovo System x3550 M5                  | 5463                   |
| Lenovo System x3630 M4                  | 7158,                  |
| Lenovo System x3650 M4                  | 7915                   |
| Lenovo System x3650 M5                  | 5462                   |
| Lenovo System x3850 X6 / x3950 X6       | 6241                   |

#### Table 3. Supported IBM systems

| Product family name                                  | Machine type     |
|------------------------------------------------------|------------------|
| IBM Flex System x220 Compute Node                    | 7906, 2585       |
| IBM Flex System x222 Compute Node                    | 7916             |
| IBM Flex System x240 Compute Node                    | 8737, 8738, 7863 |
| IBM Flex System x280 Compute Node X6/x480 X6/x880 X6 | 7903             |
| IBM Flex System x440 Compute Node                    | 7917             |
| IBM NeXtScale nx360 M4                               | 5455             |
| IBM Smart Analytics                                  | 7949             |
| IBM System x3100 M4                                  | 2582             |
| IBM System x3100 M5                                  | 5457             |

Table 3. Supported IBM systems (continued)

| Product family name          | Machine type           |
|------------------------------|------------------------|
| IBM System x3200 M2          | 4367, 4368             |
| IBM System x3200 M3          | 7327, 7328             |
| IBM System x3250 M2          | 7657                   |
| IBM System x3250 M3          | 4251, 4252, 4261       |
| IBM System x3250 M4          | 2583                   |
| IBM System x3250 M5          | 5458                   |
| IBM System x3300 M4          | 7382                   |
| IBM System x3400 M2          | 7836, 7837             |
| IBM System x3400 M3          | 7378, 7379             |
| IBM System x3500             | 7977                   |
| IBM System x3500 M2          | 7839                   |
| IBM System x3500 M3          | 7380                   |
| IBM System x3500 M4          | 7383                   |
| IBM System x3530 M4          | 7160                   |
| IBM System x3550             | 7978, 1913             |
| IBM System x3550 M2          | 4198, 7946             |
| IBM System x3550 M3          | 4254, 7944             |
| IBM System x3550 M4          | 7914                   |
| IBM System x3620 M3          | 7376                   |
| IBM System x3630 M3          | 7377                   |
| IBM System x3630 M4          | 7158                   |
| IBM System x3650             | 7979, 1914             |
| IBM System x3650 M2          | 7947, 4199             |
| IBM System x3650 M3          | 4255, 5454, 7945       |
| IBM System x3650 M4          | 5466, 7915             |
| IBM System x3650 M4 HD       | 5460                   |
| IBM System x3690 X5          | 7147, 7148, 7149, 7192 |
| IBM System x3750 M4          | 8752                   |
| IBM System x3755             | 7163                   |
| IBM System x3755 M3          | 7164                   |
| IBM System x3850             | 8864, 7365, 7362       |
| IBM System x3850 M2          | 7141, 7144, 7233, 7234 |
| IBM System x3850 X5/x3950 X5 | 7145, 7146, 7191, 7143 |

Table 3. Supported IBM systems (continued)

| Product family name              | Machine type           |
|----------------------------------|------------------------|
| IBM System x3850 X6/x3950 X6     | 3837                   |
| IBM System x3950 M2              | 7141, 7144, 7233, 7234 |
| IBM System x3950 M2 Dual node    | 7141, 7233, 7234       |
| IBM System x3950 M2 3-4 node     | 7141, 7233, 7234       |
| IBM System x3950 X5              | 7145, 7146             |
| IBM System x iDataPlex® dx360 M4 | 7912, 7913             |

## Supported operating systems

Several Windows operating systems are supported on client machines.

The following operating systems are supported on client machines:

- Windows Server 2003 SP2/R2
- Windows Server 2003 SP2/R2 x64
- Windows Server 2008 SP1/SP2
- Windows Server 2008 SP1/SP2 x64
- Windows Server 2008 SP1/R2 SP1
- Windows Server 2012
- Windows Server 2012 R2

## **Required software on client machines**

Microsoft .NET Framework Version 2.0 is required on client machines.

## Installing Lenovo Inventory Tool

This topic describes how to install Lenovo Inventory Tool.

There are two methods for installing Lenovo Inventory Tool for Microsoft System Center Configuration Manager. The first method uses the Lenovo Inventory Tool for Microsoft System Center Configuration Manager setup package (.exe file). The second method uses the Lenovo XClarity Integrator Installer for Microsoft System Center. For more information about the Lenovo XClarity Integrator Installer for Microsoft System Center refer to Lenovo XClarity Integrator Installer for Microsoft System Center.

Step 1. Go to Lenovo Inventory Tool for Microsoft System Center Configuration Manager - Lenovo x86 servers.

Step 2. Click Microsoft System Center Configuration Manager (SCCM), Inventory Tool to download the latest version of Lenovo Inventory tool. The Preparing to Install page for Lenovo Inventory Tool opens.

#### Step 3. Click Next. The InstallShield Wizard page opens. If for some reason you need to stop the installation, click Cancel.

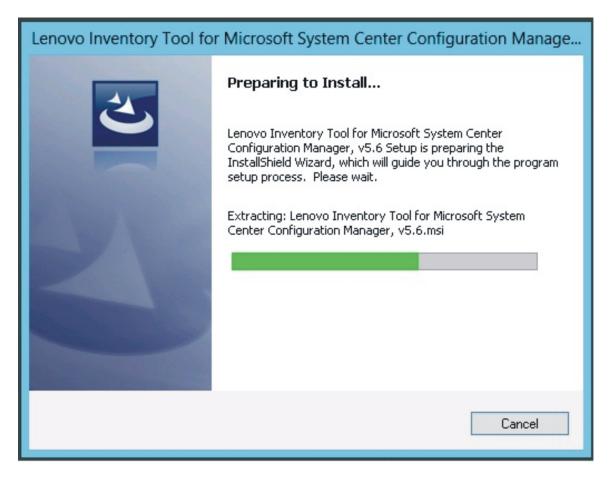

Figure 1. Preparing to Install Lenovo Inventory Tool

**Note:** If Microsoft System Center Configuration Manager 2007 or later is not installed on your system, the following message is displayed. Click **OK** to stop the program and complete the installation.

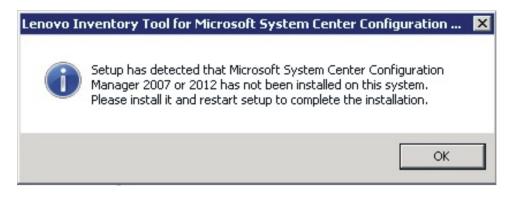

Figure 2. SCCM 2007 or later not installed message

Step 4. While the program installs, click **Next** to proceed to the License Agreement page.

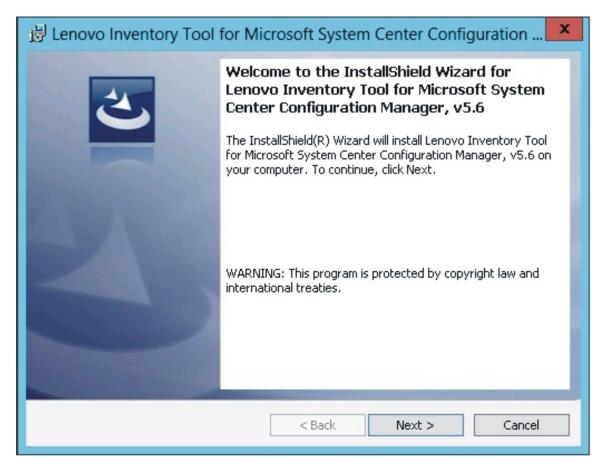

Figure 3. InstallShield Wizard Welcome page for Lenovo Inventory Tool

Step 5. Read the license agreement terms, and then select **I accept the terms in the license agreement**. Click **Next**.

| 🙀 Lenovo Inventory Tool for Microsoft System Center Con 🗕 🗖 💙                                                                                                    | x |
|----------------------------------------------------------------------------------------------------|---|
| Software License Agreement Please read the following license agreement carefully.                                                                                                    |   |
| IMPORTANT: READ CAREFULLY<br>Two license agreements are presented below.<br>1. IBM International License Agreement for Evaluation of Programs<br>2. IBM International Program License Agreement<br>If Licensee is obtaining the Program for purposes of productive use (other than<br>evaluation, testing, trial "try or buy," or demonstration): By clicking on the<br>"Accent" button below. Licensee accents the IBM International Program | × |
| Read Non-Lenovo Terms                                                                                                    |   |
| I accept both the Lenovo and the non-Lenovo terms.     I do not accept the terms in the license agreement. InstallShield Print < Back Next > Cancel                                                                                                    |   |

Figure 4. Software License agreement

Step 6. On the Destination Folder page, either click **Next** to accept the default installation directory, or click **Change** and enter a new location.

| 😼 Lenovo        | Inventory Tool for Microsoft System Center Configuration                                     |
|-----------------|----------------------------------------------------------------------------------------------|
|                 | on Folder<br>At to install to this folder, or click Change to install to a different folder. |
| D               | Install Lenovo Inventory Tool for Microsoft System Center Configuration<br>Manager, v5.6 to: |
|                 | C:\Program Files (x86)\Lenovo\Lenovo Inventory Tool\ Change                                  |
|                 |                                                                                              |
|                 |                                                                                              |
|                 |                                                                                              |
|                 |                                                                                              |
|                 |                                                                                              |
| InstallShield - |                                                                                              |
|                 | < Back Next > Cancel                                                                         |

Figure 5. Destination folder

Step 7. On the Lenovo Inventory Tool Client Run Cycle page, either click **Next** to use the default run cycle value, or enter a different run cycle value.

| 😼 Lenovo Inventory Tool for Microsoft System Center Configuration 🗙                                                        |  |  |  |  |
|----------------------------------------------------------------------------------------------------|--|--|--|--|
| Lenovo Inventory Tool Client Run Cycle<br>Click Next to use default run cycle value, or enter a different run cycle value. |  |  |  |  |
| Client Run Cycle:<br>4 Week ¥                                                                                              |  |  |  |  |
|                                                                                                    |  |  |  |  |
| InstallShield<br>                                                                                                    |  |  |  |  |

Figure 6. Lenovo Inventory Tool Run Cycle

**Note:** The value ranges for the client run cycle are 1 through 65 for **Day** and 1 through 52 for **Week**. If you enter a value that is not valid, the installation will not continue.

| 😼 Lenovo Inventory Tool for Microsoft System Center Configuration 🗙                                                        |
|----------------------------------------------------------------------------------------------------|
| Lenovo Inventory Tool Client Run Cycle<br>Click Next to use default run cycle value, or enter a different run cycle value. |
| Client Run Cycle:                                                                                                    |
| Invalid value. Valid range: Day 1-365, Week 1-52.                                                                          |
|                                                                                                    |
|                                                                                                    |
| InstallShield                                                                                                    |
| <pre>Cancel</pre>                                                                                                    |

Figure 7. Example of invalid value for Week

Step 8. On the Ready to Install the Program page, click **Install** to begin the installation. If you want to review or change any of your installation settings, either click **Back** to change them, or click **Cancel** to exit the wizard.

| 😸 Lenovo Inventory Tool for Microsoft System Center Configuration 🗙                                             |  |  |  |  |
|----------------------------------------------------------------------------------------------------|--|--|--|--|
| Ready to Install the Program The wizard is ready to begin installation.                                         |  |  |  |  |
| Click Install to begin the installation.                                                                        |  |  |  |  |
| If you want to review or change any of your installation settings, click Back. Click Cancel to exit the wizard. |  |  |  |  |
|                                                                                                    |  |  |  |  |
|                                                                                                    |  |  |  |  |
|                                                                                                    |  |  |  |  |
|                                                                                                    |  |  |  |  |
|                                                                                                    |  |  |  |  |
|                                                                                                    |  |  |  |  |
| InstallShield                                                                                                   |  |  |  |  |
| < Back Install Cancel                                                                                           |  |  |  |  |

Figure 8. Ready to install the program page

| 😼 Lenovo        | Inventory Tool for Microsoft System Center Con 📼 🗴                                                                                                    |
|-----------------|----------------------------------------------------------------------------------------------------|
| Configura       | Lenovo Inventory Tool for Microsoft System Center<br>Intion Manager, v5.6<br>gram features you selected are being installed.                                                       |
|                 | Please wait while the InstallShield Wizard installs Lenovo Inventory Tool for<br>Microsoft System Center Configuration Manager, v5.6. This may take<br>several minutes.<br>Status: |
| InstallShield - | < Back Next > Cancel                                                                                                    |

Figure 9. Installation progress being depicted

Step 9. When the installation is complete, the InstallShield Wizard Completed page opens. Click **Finish** to exit the wizard.

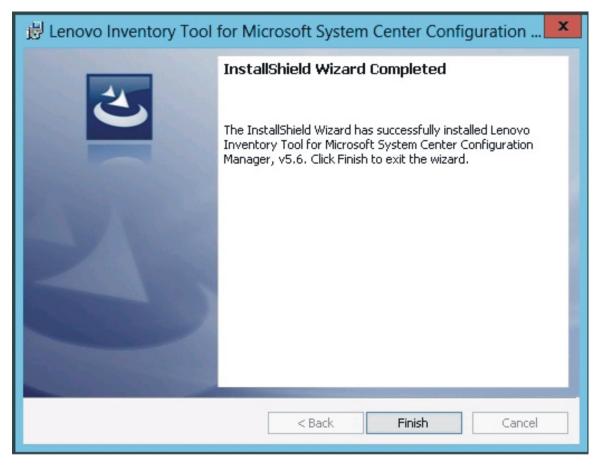

Figure 10. InstallShield Wizard Completed

# **Uninstalling Lenovo Inventory Tool**

There are four methods for uninstalling Lenovo Inventory Tool for Microsoft System Center Configuration Manager.

To uninstall Lenovo Inventory Tool use one of the following methods.

- Uninstall by using Add or Remove Programs. For the Windows Server 2008 operating system, you can use Programs and features to uninstall.
- Select the **Remove** option for Lenovo Inventory Tool for Microsoft System Center Configuration Manager Installer (.exe file).
- Select the **Remove** option using Lenovo Integrated Installer (.exe file).
- Select Uninstall from the Start menu.

# Chapter 3. Working with Lenovo Inventory Tool and System Center Configuration Manager 2007

The topics in this section describe how Lenovo Inventory Tool and Microsoft System Center Configuration Manager 2007 work together.

#### Deploy the Lenovo Inventory Tool client package from the Microsoft System Center Configuration Manager server to the Microsoft System Center Configuration Manager client

This topic describes how to deploy an Lenovo Inventory Tool Client package from the SCCM server to the SCCM client.

The Lenovo Inventory Tool Client package contains the file Lenovo Inventory Tool Client Setup.msi, which is used to install Lenovo Inventory Tool Client to the target machine.

- Step 1. Open the SCCM console.
- Step 2. Expand Software Distribution → Packages → Lenovo Inventory Tool Client and then right-click Lenovo Inventory Tool Client.

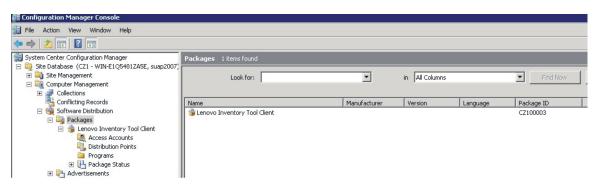

Figure 11. Lenovo Inventory Tool Client package

Step 3. Click **Distribute**, then select **Software**.

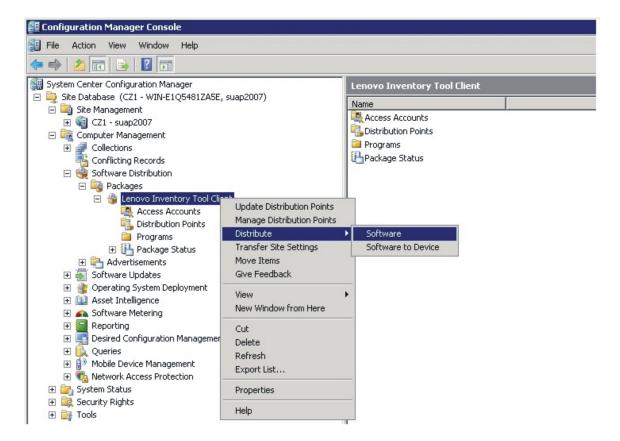

Figure 12. Distribute Lenovo Inventory Tool Client package

Step 4. On the Welcome page, click **Next** to distribute the software from the package.

| Distribute Package Wizard                                                                                    | ×                                                                                                    |
|----------------------------------------------------------------------------------------------------|----------------------------------------------------------------------------------------------------|
| Welcome                                                                                                    |                                                                                                    |
| Welcome<br>Distribution Points<br>Advertise Program<br>Select Program<br>Summary<br>Progress<br>Confirmation | Welcome to the Distribute Package Wizard This wizard will help you distribute a program from the following package: Lenovo Inventory Tool Client You can copy the package to distribution points on your network. You can then advertise a program from this package to members of an existing collection or to a new collection that you create. To distribute a program from this package, click Next. |
|                                                                                                    | < Previous Next > Finish Cancel                                                                                                    |

Figure 13. Distribute Package Wizard welcome page

Step 5. On the Distribution Points page, select the distribution points where the client accesses this package, and then click **Next**.

| Distribute Package Wizard                      |                                                                                                    |                                |            | X            |
|------------------------------------------------|----------------------------------------------------------------------------------------------------|--------------------------------|------------|--------------|
| Distribution Points                            |                                                                                                    |                                |            |              |
| Welcome<br>Distribution Points                 | Specify the distribution points                                                                       | where clients will access thi  | s package. |              |
| Advertise Program<br>Select Program<br>Summary | Select the distribution points t<br>previously distributed, some d<br>distribution point, the package | istribution points might alrea |            |              |
| Progress                                       | Distribution points:                                                                                  |                                |            |              |
| Confirmation                                   | Name                                                                                                  | Site                           | Туре       | Select All   |
|                                                | WIN-E1Q5481ZA5E                                                                                       | CZ1-suap2007                   | Server     | Clear All    |
|                                                |                                                                                                    |                                | _          | Select Group |
|                                                |                                                                                                    |                                |            |              |
|                                                |                                                                                                    |                                |            |              |
|                                                | <b>T</b>                                                                                              |                                | •          |              |
|                                                |                                                                                                    |                                |            |              |
|                                                |                                                                                                    | < Previous Ne:                 | xt > Fin   | nish Cancel  |

Figure 14. Distribution Points page

Step 6. On the Advertise Program page, specify whether to advertise a program from this package to client resources. Select **Yes** and click **Next**.

| Distribute Package Wizard                           |                                                                                                    | × |
|-----------------------------------------------------|----------------------------------------------------------------------------------------------------|---|
| Advertise Program                                   | 1                                                                                                    |   |
| Welcome<br>Distribution Points<br>Advertise Program | Specify whether to advertise a program from this package to client resources. If the program is not<br>advertised, the package will be distributed only to the distribution points. |   |
| Select Program                                      |                                                                                                    |   |
| Summary                                             |                                                                                                    |   |
| Progress                                            | Package: Lenovo Inventory Tool Client                                                                                                    |   |
| Confirmation                                        |                                                                                                    |   |
|                                                     | Do you want to advertise a program from this package?                                                                                                    |   |
|                                                     | Yes                                                                                                    |   |
|                                                     | C No                                                                                                    |   |
|                                                     |                                                                                                    |   |
|                                                     |                                                                                                    |   |
|                                                     |                                                                                                    |   |
|                                                     |                                                                                                    |   |
|                                                     |                                                                                                    |   |
|                                                     |                                                                                                    |   |
|                                                     | < Previous Next > Finish Cancel                                                                                                    |   |

Figure 15. Advertise Program page

Step 7. On the Select Program page, select the program to advertise to members of a collection, and then click **Next**.

| Distribute Package Wizard                                           |                                                             | × |
|---------------------------------------------------------------------|-------------------------------------------------------------|---|
| Select Program                                                      |                                                             |   |
| Welcome<br>Distribution Points<br>Advertise Program                 | Select the program to advertise to members of a collection. | - |
| Select Program<br>Advertisement Target<br>Advertisement Name        | Package: Lenovo Inventory Tool Client Programs:             |   |
| Advertisement Subcollec<br>Advertisement Schedule<br>Assign Program | Name Description InventoryTool.Client.Setup.msi             |   |
| Summary<br>Progress<br>Confirmation                                 |                                                             |   |
| Commadon                                                            |                                                             |   |
| -<br>-                                                              | < Previous Next > Finish Cancel                             |   |

Figure 16. Select Program page

Step 8. On the Advertisement Target page, select the existing collection that you want to advertise, and then click **Next**.

| Distribute Package Wizard                                               |                                                        | ×                                         |  |
|-------------------------------------------------------------------------|--------------------------------------------------------|-------------------------------------------|--|
| Advertisement Targe                                                     | t                                                      |                                           |  |
| Welcome<br>Distribution Points<br>Advertise Program                     | Specify the collection                                 | that should receive the advertisement.    |  |
| Select Program<br>Advertisement Target                                  | Program:                                               | InventoryTool.Client.Setup.msi            |  |
| Advertisement Name<br>Advertisement Subcollec<br>Advertisement Schedule |                                                        |                                           |  |
| Assign Program<br>Summary                                               | <ul> <li>Advertise this pro<br/>Collection:</li> </ul> | ogram to an existing collection:          |  |
| Progress<br>Confirmation                                                | All Systems                                            | Browse                                    |  |
|                                                                         | C Create a new col                                     | llection and advertise this program to it |  |
| I b                                                                     |                                                        | < Previous Next > Finish Cancel           |  |

Figure 17. Advertisement Target page

Step 9. On the Advertisement Name page, choose whether to modify the following information, and when you are finished, click **Next**.

#### Name

Enter a different name if you do not want to use the default name that is provided.

#### Comment

Enter a detailed description that will help you to identify the advertisement.

| Distribute Package Wizard                                                                                  |                                                                                                    | × |
|----------------------------------------------------------------------------------------------------|----------------------------------------------------------------------------------------------------|---|
| Advertisement Name                                                                                         |                                                                                                    |   |
| Welcome<br>Distribution Points<br>Advertise Program                                                        | Specify a name and comment for the new advertisement.                                                                                                    | • |
| Select Program<br>Advertisement Target                                                                     |                                                                                                    |   |
| Advertisement Name                                                                                         | Type a name to identify the new advertisement. You can also type a comment to describe the<br>advertisement.                                                                   |   |
| Advertisement Subcollec<br>Advertisement Schedule<br>Assign Program<br>Summary<br>Progress<br>Confirmation | Name:       Lenovo Inventory Tool Client - InventoryTool.Client.Setup.msi to All Systems         Comment:       Image: Comment - InventoryTool.Client.Setup.msi to All Systems |   |
|                                                                                                    | < Previous Next > Finish Cancel                                                                                                    |   |

Figure 18. Advertisement Name page

Step 10. On the Advertisement Subcollection page, select whether the advertisement should be made available to the members of the collection only or to the members of the collection and its subcollections.

| Distribute Package Wizard                           |                                                                                                    | × |  |  |
|-----------------------------------------------------|----------------------------------------------------------------------------------------------------|---|--|--|
| Advertisement Subo                                  | collection                                                                                                    |   |  |  |
| Welcome<br>Distribution Points<br>Advertise Program | Specify whether the advertisement should be made available to subcollections.                                                             |   |  |  |
| Select Program<br>Advertisement Target              | Collection: All Systems                                                                                                    |   |  |  |
| Advertisement Name<br>Advertisement Subcollec       | If this collection has links to other collections (or will in the future), you can advertise the program to members of those collections. |   |  |  |
| Advertisement Schedule<br>Assign Program            |                                                                                                    |   |  |  |
| Summary<br>Progress                                 | <ul> <li>Advertise the program to members of the collection and its subcollections</li> </ul>                                             |   |  |  |
| Confirmation                                        | The program will be advertised to the following collections: All Systems                                                                  |   |  |  |
|                                                     |                                                                                                    |   |  |  |
|                                                     |                                                                                                    |   |  |  |
|                                                     | < Previous Next > Finish Cancel                                                                                                    |   |  |  |

Figure 19. Advertisement Subcollection page

- Step 11. On the Advertisement Schedule page, either select or modify the following options, and click Next.
  - Select a date and time for the software to be advertised.
    - Select whether this advertisement should expire.
    - Select whether the client can download content from an unprotected distribution point and run locally.

| Distribute Package Wizard                                                                                                    |                                                                                                    | × |
|----------------------------------------------------------------------------------------------------|----------------------------------------------------------------------------------------------------|---|
| Advertisement Sche                                                                                                    | dule                                                                                                    |   |
| Welcome<br>Distribution Points<br>Advertise Program<br>Select Program<br>Advertisement Target<br>Advertisement Name<br>Advertisement Subcollec | Specify when the program will be advertised.                                                                                                    | - |
|                                                                                                    | Advertise the program after:<br>If this program is set to expire, it will no longer be available after a specified date and time, even if<br>the program has not yet run on the client. Do you want this advertisement to expire? |   |
| Advertisement Schedule<br>Assign Program<br>Summary<br>Progress<br>Confirmation                                                                | No, this advertisement never expires     Yes, this advertisement should expire     Expiration date and time:     5/ 5/2015 3:39 PM                                                                                                |   |
|                                                                                                    | Download content from unprotected distribution point and run locally                                                                                                    |   |
| _<br>۱ )                                                                                                    | < Previous Next > Finish Cancel                                                                                                    |   |

Figure 20. Advertisement Schedule page

Step 12. On the Assign Program page, make the following selections and click Next.

- Select whether to assign the program.
- Enable wake on LAN if it is urgent.
- Select whether to ignore maintenance windows when running the program.
- Select whether to allow a system restart outside maintenance windows.

| Distribute Package Wizard                                                                 |                                                                                                    | × |
|-------------------------------------------------------------------------------------------|----------------------------------------------------------------------------------------------------|---|
| Assign Program                                                                            |                                                                                                    |   |
| Welcome<br>Distribution Points<br>Advertise Program<br>Select Program                     | Specify whether to assign the program.<br>Assigning a program causes it to become mandatory. An assigned program will automatically run if it<br>has not already been run on the client. Do you want this program to be assigned after a specified |   |
| Advertisement Target                                                                      | date and time?                                                                                                    |   |
| Advertisement Name<br>Advertisement Subcollec<br>Advertisement Schedule<br>Assign Program | <ul> <li>No, do not assign the program</li> <li>Yes, assign the program</li> </ul>                                                                                                    |   |
| Summary                                                                                   | Available after: 3:39:32 PM 11/4/2014                                                                                                    |   |
| Progress                                                                                  | Assign after: 11/ 4/2014 3:39 PM                                                                                                    |   |
| Confirmation                                                                              | Expires after:  Enable Wake On LAN  Ignore maintenance windows when running program  Allow system restart outside maintenance windows                                                                                                    |   |
| <b>▲</b>                                                                                  | < Previous Next > Finish Cancel                                                                                                    |   |

Figure 21. Assign Program page

Step 13. On the Wizard Completed page, you can review the options that have been selected, then click **Close** to finish the distribution.

| Distribute Package Wizard                                                                                                    |                                                                                                    |                                |        | ×     |
|----------------------------------------------------------------------------------------------------|----------------------------------------------------------------------------------------------------|--------------------------------|--------|-------|
| Distribute Package wizard                                                                                                    |                                                                                                    |                                |        |       |
| Wizard Completed                                                                                                    |                                                                                                    |                                |        |       |
| Welcome<br>Distribution Points<br>Advertise Program<br>Select Program<br>Advertisement Target<br>Advertisement Name<br>Advertisement Subcollect<br>Advertisement Schedule<br>Assign Program<br>Summary<br>Progress<br>Confirmation | The Distribute Package W<br>Details:<br>welcome<br>Distribution Points<br>Advertise Program<br>Select Program<br>Advertisement Target<br>Advertisement Name<br>Advertisement Subcollection<br>Advertisement Schedule<br>Assign Program<br>To close this wizard, click Close. | vizard completed successfully. |        |       |
| <b>▲</b>                                                                                                    |                                                                                                    | < Previous Next >              | Finish | Close |

Figure 22. Wizard Completed page

## Viewing hardware inventory of clients from the Microsoft System Center Configuration Manager server

When Lenovo Inventory Tool Client has been installed on the client, it can be run periodically to retrieve a hardware inventory from the Microsoft System Center Configuration Manager server.

The following procedure describes how to look for hardware inventory of clients from the SCCM server,

- Step 1. Open the SCCM console.
- Step 2. Expand Computer Management → Collections → ALL Systems.

| 🚝 Configuration Manager Console                                                                                                    |                           |               |            |              |        |          |          |         |
|----------------------------------------------------------------------------------------------------|---------------------------|---------------|------------|--------------|--------|----------|----------|---------|
| Jile Action View Window Help                                                                                                    |                           |               |            |              |        |          |          |         |
| 🗇 🔿 🔰 🖬 🔢 🖬                                                                                                    |                           |               |            |              |        |          |          |         |
| System Center Configuration Manager                                                                                                    | All Systems 3 items found |               |            |              |        |          |          |         |
| <ul> <li>□ □ □ Site Database (CZ1 - WIN-E1Q5481ZA5E, suap2007)</li> <li>① □ □ Site Management</li> <li>□ □ □ □ Computer Management</li> </ul> | Look for:                 |               | •          | in All Colum | ins    | <b>•</b> | Find Now | Clear   |
| E 💣 Collections                                                                                                    |                           |               |            |              |        |          |          |         |
| 🕀 🚅 All Active Directory Security Groups                                                                                                    | Name                      | Resource Type | Domain     | Site Code    | Client | Approved | Assigned | Blocked |
| 🛨 🚅 All Desktops and Servers                                                                                                    | WIN-E1Q5481ZA5E           | System        | CHENZHENG2 | CZ1          | No     | N/A      | Yes      |         |
| All Systems                                                                                                    | WINDOWS-D8DRVC1           | System        | CHENZHENG2 | CZ1          | No     | N/A      | Yes      |         |
|                                                                                                    | VILAN032                  | System        | CHENZHENG2 | CZ1          | Yes    | Approved | Yes      | No      |

Figure 23. Select client

Step 3. Right-click the device on the right panel that you want to inventory. Select **Start**, and then click **Resource Explorer**.

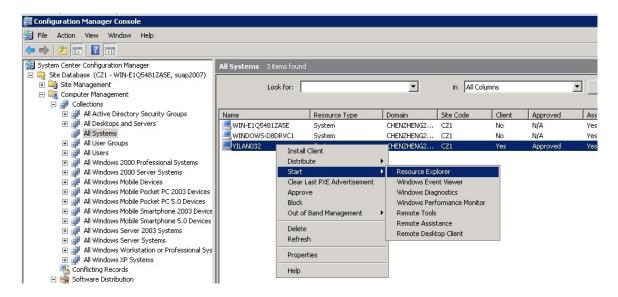

Figure 24. Start Resource Explorer wizard

Step 4. Expand **Resource Explorer** → **Hardware**, and then select the resource beginning with Lenovo. The inventory information you requested is shown on the right panel.

| 🧱 ResourceExplorer - [YILAN032\Resource Explorer\Hardwa                                                                                                    | are | e\Lenovo BIOS and uEFI] |                 |         |          |
|----------------------------------------------------------------------------------------------------|-----|-------------------------|-----------------|---------|----------|
| File Action View Help                                                                                                    |     |                         |                 |         |          |
| 🗢 🔿 🗡 📧 🛛 🖬                                                                                                    |     |                         |                 |         |          |
| YILAN032     Resource Explorer     Hardware     Add/Remove Programs     Add/Remove Programs                                                                                                    |     | Look for:               | ReleaseDate     | Version | <b>•</b> |
| Add/Remove Programs (64)     CDROM Drive     Computer System     Desktop Monitor     Disk Drives     Disk Partitions     IDE Controller     Lenovo BIOS and UEFI     Lenovo Ford Activation Key     Lenovo Ford Activation Key     Lenovo IMM Configuration IPv4 (Static)     Lenovo IMM Configuration IPv6 (Static)     Lenovo LSI Controller Information     Lenovo LSI Logical drives configuration     Lenovo Memory     Lenovo System Overview |     | YSE139OUS UEFI          | 2/20/2014 12:00 |         |          |

Figure 25. Look for hardware inventory

# Chapter 4. Working with Lenovo Inventory Tool and Microsoft System Center Configuration 2012

The topics in this section describe how Lenovo Inventory Tool and Microsoft System Center Configuration Manager 2012 work together.

## Deploying the Lenovo Inventory Tool client package from the Microsoft System Center Configuration Manager server to Microsoft System Center Configuration Manager client

The Lenovo Inventory Tool Client package contains the fileLenovo Inventory Tool Client Setup.msi, which is used to install Lenovo Inventory Tool client to the target machine.

The following procedure describes how to deploy an Lenovo Inventory Tool Client package from the SCCM server to the SCCM client.

Step 1. Open the SCCM console.

#### Step 2. Expand Software Library → Overview → Application management → Packages.

| Software Library       | < Packa   | kages 3 items                           |          |                 |                             |  |          |  |  |
|------------------------|-----------|-----------------------------------------|----------|-----------------|-----------------------------|--|----------|--|--|
| 4 🗊 Overview           | Sear      | rch                                     |          |                 |                             |  |          |  |  |
| Application Management | Icon Name |                                         | Programs | Manufacturer    | nufacturer Version Language |  |          |  |  |
| Applications           | 0         | Configuration Manager Client Package    | 0        | Microsoft Corpo |                             |  | 13B00002 |  |  |
| Packages               |           | Lenovo Inventory Tool Client            | 1        |                 |                             |  | 13B00014 |  |  |
| Approval Requests      | Ō         | User State Migration Tool for Windows 8 | 0        | Microsoft Corpo | 6.2.9200.16384              |  | 13B00001 |  |  |

Figure 26. Lenovo Inventory ToolClient package

Step 3. On the right panel, right-clickLenovo Inventory Tool Client, and select Deploy.

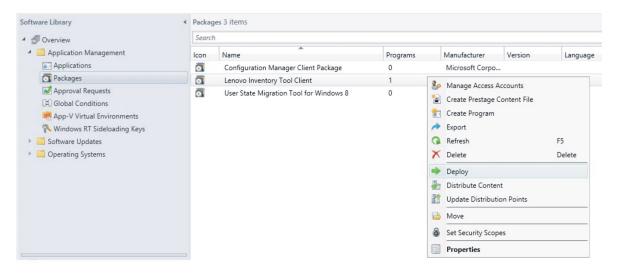

Figure 27. Deploy Lenovo Inventory Tool package

Step 4. On the General page, enter the following information, and click Next.

#### Collection

Click **Browse**, and select the collection to be deployed.

#### Comments

Enter a detailed description that will help you to identify the deployment.

| •                                                       |                 | Deploy Software Wizard                                                                  | x     |
|---------------------------------------------------------|-----------------|-----------------------------------------------------------------------------------------|-------|
| General                                                 |                 |                                                                                         |       |
| General<br>Content<br>Deployment Settings<br>Scheduling | Specify general | l information for this deployment                                                       |       |
| User Experience                                         | Software:       | Lenovo Inventory Tool Client (Inventory Tool Client. Setup.msi)                         | rowse |
| Distribution Points                                     | Collection:     | All Systems B                                                                           | rowse |
| Summary<br>Progress<br>Completion                       |                 | ibution point groups associated to this collection<br>stribute content for dependencies | <     |
|                                                         |                 |                                                                                         | ~     |

Figure 28. General page

Step 5. On the Content page, click **Add** to add distribution points or distribution point groups, and click **Next**.

| •                                      | [                              | Deploy Software Wi            | zard                               |                   |                  | X |
|----------------------------------------|--------------------------------|-------------------------------|------------------------------------|-------------------|------------------|---|
| Content                                |                                |                               |                                    |                   |                  |   |
| General<br>Content                     | Specify the conten             | t destination                 |                                    |                   |                  |   |
| Deployment Settings                    |                                |                               |                                    |                   |                  |   |
| Scheduling                             | Distribution points or distrib | oution point groups that the  | content has been distributed to    | D:                |                  |   |
| User Experience<br>Distribution Points | Name                           | Туре                          |                                    |                   |                  |   |
| Summary                                | Name                           |                               | tems to show in this view.         |                   |                  | - |
| Progress                               |                                |                               |                                    |                   |                  |   |
| Completion                             |                                |                               |                                    |                   |                  |   |
|                                        |                                |                               |                                    |                   |                  |   |
|                                        |                                |                               |                                    |                   |                  |   |
|                                        | Additional distribution poin   | ts, distribution point groups | , and the distribution point group | ps that are curre | ently associated |   |
|                                        | with collections to distribut  | e content to:                 |                                    |                   |                  |   |
|                                        | Filter                         |                               |                                    | 2                 | Add 🗖            | - |
|                                        | Name                           | Description                   | Associations                       |                   | Remove           |   |
|                                        | WIN-LOIT33FQNFA.SC             | Distribution point            |                                    | L                 | nemove           | _ |
|                                        |                                |                               |                                    |                   |                  |   |
|                                        |                                |                               |                                    |                   |                  |   |
|                                        |                                |                               |                                    |                   |                  |   |
|                                        |                                |                               |                                    |                   |                  |   |
|                                        |                                |                               |                                    |                   |                  |   |
|                                        | 2                              |                               |                                    |                   |                  | _ |
|                                        |                                | < Pre                         | evious Next >                      | Summary           | Cancel           |   |

Figure 29. Content page

Step 6. On the Deployment Settings page, specify the settings that control how the software is deployed, and click **Next**.

| <b>\$</b>                                                                                                    |                                   | Deploy Software Wizard                         | X  |
|----------------------------------------------------------------------------------------------------|-----------------------------------|------------------------------------------------|----|
| Deployment Set                                                                                                    | ttings                            |                                                |    |
| General<br>Content<br>Deployment Settings<br>Scheduling<br>User Experience<br>Distribution Points<br>Summary<br>Progress<br>Completion | Action:<br>Purpose:<br>Pre-deploy | tings to control how this software is deployed |    |
|                                                                                                    | 0                                 | < Previous Next > Summary Cance                | :1 |

Figure 30. Deployment Settings page

Step 7. On the Scheduling page, configure the deployment and assignment schedule if necessary. Select **As soon as possible** if you want to deploy the inventory tool client immediately.

| •                                                    | Deploy Software Wizard                                                                                                    |
|------------------------------------------------------|----------------------------------------------------------------------------------------------------|
| Scheduling                                           |                                                                                                    |
| General<br>Content<br>Deployment Settings            | Specify the schedule for this deployment                                                                                                    |
| Scheduling<br>User Experience<br>Distribution Points | This program will be available as soon as it has been distributed to the content servers unless it is scheduled for a<br>later time below. For required applications, specify the assignment schedule. |
| Summary                                              | Schedule when this deployment will become available:                                                                                                    |
| Progress                                             | 11/ 3/2014 🗐 🗸 11:04 AM 💭 🗌 UTC                                                                                                    |
| Completion                                           | Schedule when this deployment will expire:                                                                                                    |
|                                                      | 11/ 3/2014 🗐 🔻 11:04 AM 💭 🗌 UTC                                                                                                    |
|                                                      | Assignment schedule: New Edit Delete                                                                                                    |
|                                                      | As soon as possible                                                                                                    |
|                                                      | Rerun behavior: Rerun if failed previous attempt 🗸                                                                                                    |
|                                                      | <previous next=""> Summary Cancel</previous>                                                                                                    |

Figure 31. Scheduling page

Step 8. Optional: On the User Experience page, select the checkbox if needed.

| <b>•</b>                                                                                                    | Deploy Software Wizard                                                                                                    | × |
|----------------------------------------------------------------------------------------------------|----------------------------------------------------------------------------------------------------|---|
| User Experience                                                                                                    |                                                                                                    |   |
| General<br>Content<br>Deployment Settings<br>Scheduling<br>User Experience<br>Distribution Points<br>Summary<br>Progress<br>Completion | Specify the user experience for the installation of this software on the selected devices         Notification settings:         Allow users to run the program independently of assignments         When the scheduled assignment time is reached, allow the following activities to be performed outside the maintenance window:         Software installation         System restart (if required to complete the installation)         Write filter handling for Windows Embedded devices         Commit changes at deadline or during a maintenance window (requires restarts)         If this option is not selected, content will be applied on the overlay and committed later. |   |
|                                                                                                    | <previous next=""> Summary Cancel</previous>                                                                                                    | ] |

Figure 32. User Experience page

Step 9. On the Summary page, review the configuration settings, and click **Next** to begin the deployment process.

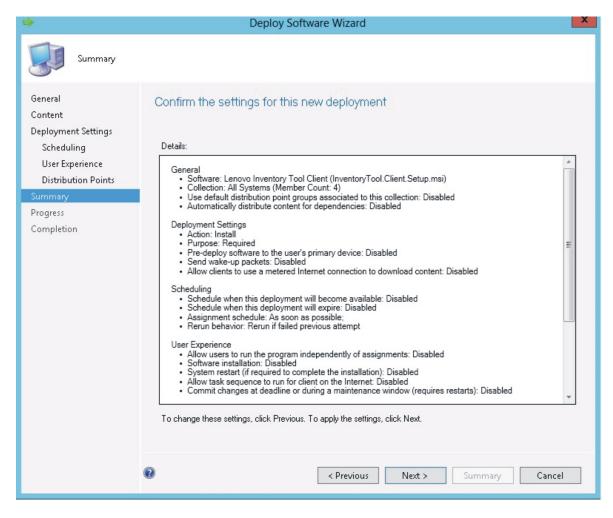

Figure 33. Summary page

Step 10. On the Completion page, click Close to finish the deployment.

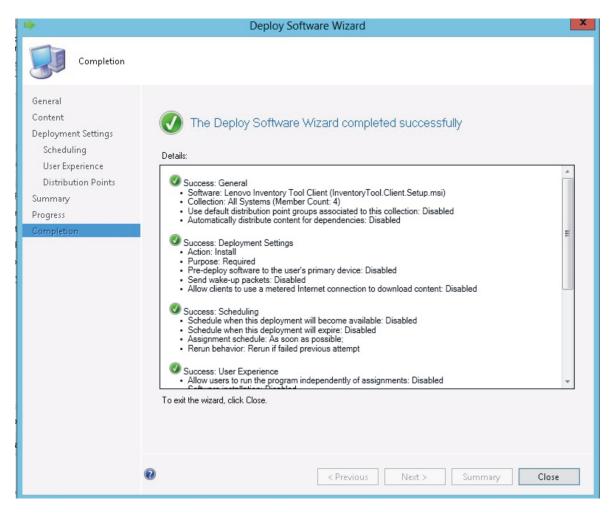

Figure 34. Completion page

## Viewing hardware inventory of clients from the Microsoft System Center Configuration Manager server

When the Lenovo Inventory Tool Client has been installed, it can be run periodically to retrieve a hardware inventory from the Microsoft System Center Configuration Manager server.

The following procedure describes how to view a hardware inventory of clients from the SCCM server.

- Step 1. Open the SCCM console.
- Step 2. Expand Assets and Compliance → Overview → Devices.

| Assets and Compliance                  | < De | Devices 4 items Search |                                                                                                    |        |           |                 |  |  |  |  |
|----------------------------------------|------|------------------------|----------------------------------------------------------------------------------------------------|--------|-----------|-----------------|--|--|--|--|
| 🖌<br>Serview                           | Se   |                        |                                                                                                    |        |           |                 |  |  |  |  |
| Users                                  | lco  | on                     | Name                                                                                                    | Client | Site Code | Client Activity |  |  |  |  |
| n Devices                              | 0    |                        | WINDOWS-M1P004C                                                                                                    | Yes    | 13B       | Active          |  |  |  |  |
| 💰 User Collections                     | d    |                        | KES                                                                                                    | Yes    | 13B       | Active          |  |  |  |  |
| 💞 Device Collections                   | 0    |                        | x86 Unknown Computer (x86 Un                                                                                                    | No     | 13B       |                 |  |  |  |  |
| 🐁 User State Migration                 | 0    |                        | x64 Unknown Computer (x64 Un                                                                                                    | No     | 13B       |                 |  |  |  |  |
| <ul> <li>Asset Intelligence</li> </ul> |      |                        | services of the state of the state of the s |        |           |                 |  |  |  |  |

Figure 35. Select client

Step 3. Right-click the devices on the right panel that you want to inventory. Select **Start**, and then click **Resource Explorer**.

| Se Overview              | Search | 1                            |        |            |                 |   |                                |        |     | 🗙 🔎 Sea                |
|--------------------------|--------|------------------------------|--------|------------|-----------------|---|--------------------------------|--------|-----|------------------------|
| Users                    | lcon   | Name                         | Client | Site Code  | Client Activity | Γ |                                |        |     |                        |
| 🛤 Devices                |        | WINDOWS-M1P004C              | Yes    | 13B        | Active          |   |                                |        |     |                        |
| 💰 User Collections       |        | KES                          | Yes    | 13B        | Active          | _ |                                |        | _   |                        |
| 💕 Device Collections     | 1      | x86 Unknown Computer (x86 Un | No     | 13B        |                 | ÷ | Add Selected Items             | •      |     |                        |
| 퉖 User State Migration   |        | x64 Unknown Computer (x64 Un |        | 13B        |                 | 毗 | Install Client                 |        |     |                        |
| 🕯 🦳 Asset Intelligence   |        |                              | 6474B  | nt versiti |                 |   | Start                          | •      | ið. | Resource Explorer      |
| Catalog                  |        |                              |        |            |                 | 0 | Approve                        |        | -   | Remote Control         |
| hventoried Software      |        |                              |        |            |                 |   | Block                          |        | 12  | Remote Assistance      |
| Hardware Requirements    |        |                              |        |            |                 | - | Unblock                        |        |     | Remote Desktop Client  |
| Software Metering        |        |                              |        |            |                 |   | Manage Out of Band             |        | -   | i nemete e estrep enem |
| Compliance Settings      |        |                              |        |            |                 | - |                                |        |     |                        |
| 🙀 Configuration Items    |        |                              |        |            |                 |   | Clear Required PXE Deployments |        |     |                        |
| Configuration Baselines  |        |                              |        |            |                 | ~ | Edit Primary Users             |        |     |                        |
| 😗 User Data and Profiles |        |                              |        |            |                 |   | Refresh                        | F5     |     |                        |
| Endpoint Protection      |        |                              |        |            |                 | × | Delete                         | Delete |     |                        |
| -                        |        |                              |        |            |                 |   | Properties                     |        |     |                        |

Figure 36. Start Resource Explorer

Step 4. Expand **Resource Explorer** → **Hardware**, and then select the resource beginning with Lenovo. The inventory information is shown on the right panel.

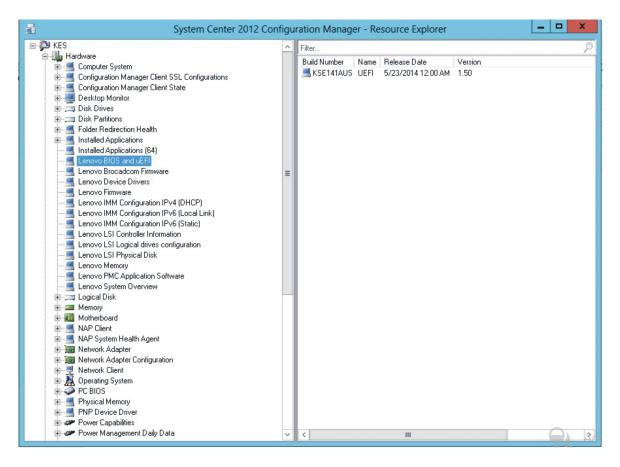

Figure 37. View hardware inventory

# Appendix A. Troubleshooting

This section provides information to help you resolve issues that might arise.

#### Lenovo Inventory Tool cannot be installed

.NET Framework 2.0, 3.0, or 3.5 must be installed on the SCCM server as a prerequisite for the Lenovo Inventory Tool installation.

Issue: Lenovo Inventory Tool cannot install.

#### **Possible solution:**

Either install or ensure that .NET Framework 2.0, 3.0, or 3.5 is installed on the SCCM server or client.

# Appendix B. Accessibility features

Accessibility features help users who have a physical disability, such as restricted mobility or limited vision, to use information technology products successfully.

Lenovo strives to provide products with usable access for everyone, regardless of age or ability.

Lenovo Inventory Tool for Microsoft System Center Configuration Manager supports the accessibility features of the system management software in which they are integrated. Refer to your system management software documentation for specific information about accessibility features and keyboard navigation.

The Lenovo Inventory Tool topic collection and its related publications are accessibility-enabled for the IBM Home Page Reader. You can operate all features using the keyboard instead of the mouse.

You can view the publications for Lenovo Inventory Tool for Microsoft System Center Configuration Manager in Adobe Portable Document Format (PDF) using the Adobe Acrobat Reader. You can access the PDFs from the Lenovo Inventory Tool for Microsoft System Center Configuration Manager download site.

#### **IBM** and accessibility

See the Lenovo Accessibility website for more information about the commitment that IBM has to accessibility.

# Appendix C. System firewall settings

This section describes how to set firewall exceptions.

The following table list the ports used by Lenovo Inventory Tool for SCCM.

Table 4. Ports used by Lenovo Inventory Tool for Microsoft System Center Configuration Manager

| Source                                                       |                   |                        | Target      |                   |           | Protocol           |
|--------------------------------------------------------------|-------------------|------------------------|-------------|-------------------|-----------|--------------------|
| Port                                                         | Location          | Component              | Port        | Location          | Component | Protocol           |
| Not<br>specified                                             | Management server | SCCM Inventory<br>Tool | TCP<br>5988 | Managed<br>server | BMC       | HTTP, CIM,<br>SLP  |
| Not<br>specified                                             | Management server | SCCM Inventory<br>Tool | TCP<br>5989 | Managed<br>server | BMC       | HTTPS, CIM,<br>SLP |
| Note: You can change the BMC HTTP/HTTPS ports in BMC portal. |                   |                        |             |                   |           |                    |

# Appendix D. Notices

Lenovo may not offer the products, services, or features discussed in this document in all countries. Consult your local Lenovo representative for information on the products and services currently available in your area.

Any reference to a Lenovo product, program, or service is not intended to state or imply that only that Lenovo product, program, or service may be used. Any functionally equivalent product, program, or service that does not infringe any Lenovo intellectual property right may be used instead. However, it is the user's responsibility to evaluate and verify the operation of any other product, program, or service.

Lenovo may have patents or pending patent applications covering subject matter described in this document. The furnishing of this document does not give you any license to these patents. You can send license inquiries, in writing, to:

Lenovo (United States), Inc. 8001 Development Drive Morrisville, NC 27560 U.S.A. Attention: Lenovo Director of Licensing

LENOVO PROVIDES THIS PUBLICATION "AS IS" WITHOUT WARRANTY OF ANY KIND, EITHER EXPRESS OR IMPLIED, INCLUDING, BUT NOT LIMITED TO, THE IMPLIED WARRANTIES OF NON-INFRINGEMENT, MERCHANTABILITY OR FITNESS FOR A PARTICULAR PURPOSE. Some jurisdictions do not allow disclaimer of express or implied warranties in certain transactions, therefore, this statement may not apply to you.

This information could include technical inaccuracies or typographical errors. Changes are periodically made to the information herein; these changes will be incorporated in new editions of the publication. Lenovo may make improvements and/or changes in the product(s) and/or the program(s) described in this publication at any time without notice.

The products described in this document are not intended for use in implantation or other life support applications where malfunction may result in injury or death to persons. The information contained in this document does not affect or change Lenovo product specifications or warranties. Nothing in this document shall operate as an express or implied license or indemnity under the intellectual property rights of Lenovo or third parties. All information contained in this document was obtained in specific environments and is presented as an illustration. The result obtained in other operating environments may vary.

Lenovo may use or distribute any of the information you supply in any way it believes appropriate without incurring any obligation to you.

Any references in this publication to non-Lenovo Web sites are provided for convenience only and do not in any manner serve as an endorsement of those Web sites. The materials at those Web sites are not part of the materials for this Lenovo product, and use of those Web sites is at your own risk.

Any performance data contained herein was determined in a controlled environment. Therefore, the result obtained in other operating environments may vary significantly. Some measurements may have been made on development-level systems and there is no guarantee that these measurements will be the same on generally available systems. Furthermore, some measurements may have been estimated through extrapolation. Actual results may vary. Users of this document should verify the applicable data for their specific environment.

## **Trademarks**

Lenovo, the Lenovo logo, Flex System, System x, and NeXtScale System are trademarks of Lenovo in the United States, other countries, or both.

Intel and Intel Xeon are trademarks of Intel Corporation in the United States, other countries, or both.

Internet Explorer, Microsoft, and Windows are trademarks of the Microsoft group of companies.

Linux is a registered trademark of Linus Torvalds.

Other company, product, or service names may be trademarks or service marks of others.

### Important notes

Processor speed indicates the internal clock speed of the microprocessor; other factors also affect application performance.

When referring to processor storage, real and virtual storage, or channel volume, KB stands for 1 024 bytes, MB stands for 1 048 576 bytes, and GB stands for 1 073 741 824 bytes.

When referring to hard disk drive capacity or communications volume, MB stands for 1 000 000 bytes, and GB stands for 1 000 000 000 bytes. Total user-accessible capacity can vary depending on operating environments.

Lenovo makes no representations or warranties with respect to non-Lenovo products. Support (if any) for the non-Lenovo products is provided by the third party, not Lenovo.

Some software might differ from its retail version (if available) and might not include user manuals or all program functionality.

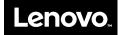